# **Completing OneStop Site Details Screen**

» Intended User: Public Land applicants

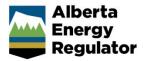

#### Overview - Site Details

This quick reference guide (QRG) describes how to complete the Site Details screen in OneStop. The Site Details screen is used for disposition applications and amendments for all disposition types.

By getting here you have already initiated an application or amendment with one or more public land dispositions, and now need to complete the Site Details screen for each activity.

# Getting to Site Details Screen

There are two ways to reach to the Site Details screen:

Click Site Details in the left navigation bar.

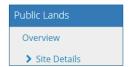

or

From the **Overview** screen, click **Next** at the bottom left of the screen.

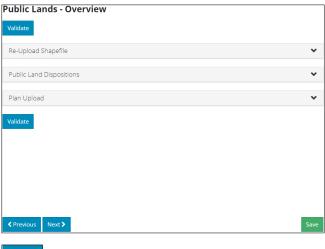

Next >

#### **General Information**

1. Optional: Enter **general information** about the application in the space provided.

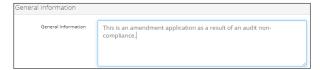

Optional: Click **Attach** to include supporting documents in PDF format.

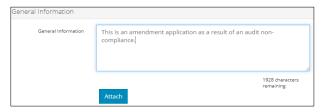

Browse for your document and attach it.

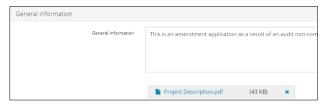

#### Site Location

OneStop automatically fills in the Legal Land Description (ATS) based on the shapefile intersection.

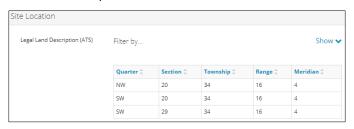

- Optional: Where lands are Plan Block Lot (PBL), manually enter the number in the table.
  - a) Click Add to insert a blank row in the table. Insert rows as needed.

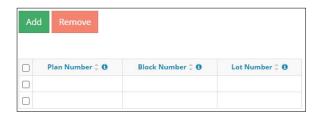

b) Mandatory: Enter the Plan Number.

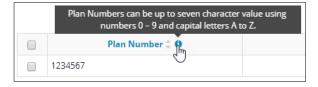

c) Optional: Enter the Block Number.

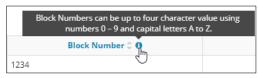

d) Optional: Enter the Lot Number.

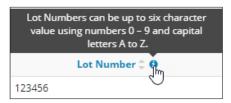

# Filtering Results

1. Filter results by any column field. Click **Show** on the right side of the pane.

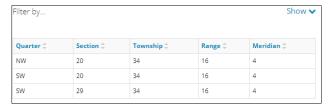

2. Enter the value in any column to filter. Click Apply Filters.

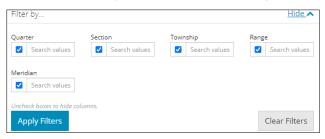

The filtered results are displayed.

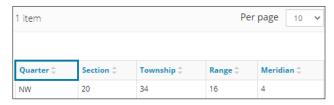

3. Click **Clear Filters** on the right side of the pane to remove your selection.

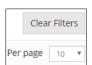

 Optional: Click **Hide** on the right side of the pane to hide the filters.

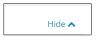

#### Tip:

Repeat the steps above to filter information in any pane.

#### **Dimensions**

 Mandatory: Select the shape of the disposition from the drop-down menu.

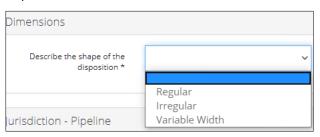

#### Option: Regular

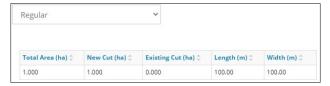

- a) **Mandatory**: Enter data in the following columns:
  - Total Area (ha)
  - · New Cut (ha)
  - Existing Cut (ha)
  - Length (m)
  - Width (m)

#### Option: Irregular

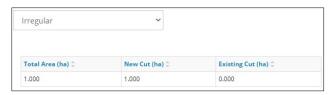

- a) Mandatory: Enter data in the following columns:
  - Total Area (ha).
  - New Cut (ha)
  - Existing Cut (ha)

#### Option: Variable Width

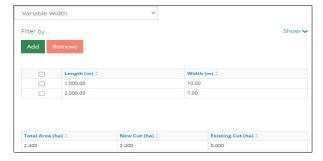

 a) Mandatory: Click Add to insert a blank row in the table. Add rows as needed for each width.

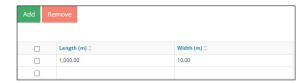

b) Mandatory: Enter the Length (m).

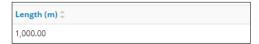

c) Mandatory: Enter the Width (m).

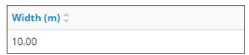

Total, New Cut Disturbance, and Existing Disturbance

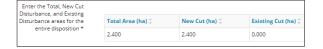

.....

- d) Mandatory: Enter data in the following columns:
  - Total Area (ha)
  - New Cut (ha)
  - Existing Cut (ha)

### Important:

For renewals, the Site Details page will display site location and dimension information as read-only.

#### Jurisdiction - Pipeline

This pane displays pipeline and pipeline installation purpose/activity types.

 Mandatory: Select Yes or No to indicate whether the activity is regulated by National Energy Board, Alberta Utilities Commission, or the Rural Utility Act.

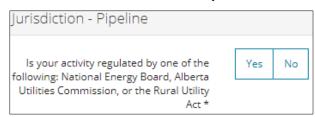

- a) If No, proceed to the next step.
- b) If **Yes**, an error message will appear, and you will not be able to submit the application.

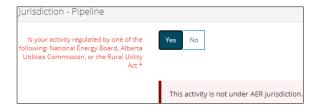

#### Jurisdiction – Borrow Pit (RTF)

This pane displays for borrow pits.

 Mandatory: Select Yes or No to indicate whether the borrow pit meets the parameters provided.

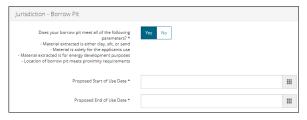

- a) If Yes, proceed to the next step.
- b) If **No**, an error message will appear, and you will not be able to submit the application.

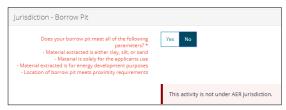

2. Mandatory: Enter the Proposed Start of Use Date.

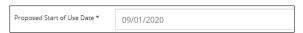

Mandatory: Enter the Proposed End of Use Date. The proposed duration of use must be less than one year.

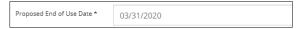

## Jurisdiction – Borrow Pit (Disposition)

This pane displays for regulator materials exploration (RME).

1. Mandatory: Select the material(s) being explored.

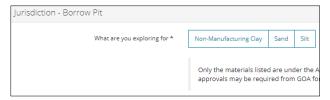

2. **Mandatory**: Select **Yes** or **No** to indicate if the borrow pit is located in a flood plain.

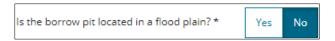

- a) If No, proceed to next step.
- b) If Yes, an error message will appear, and the application cannot be submitted.

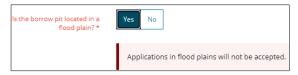

## Jurisdiction - Temporary Work Camp

This pane displays for industrial work camps.

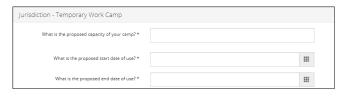

 Mandatory: Enter the proposed capacity of the work camp between 1 and 110.

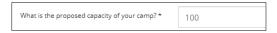

Mandatory: Enter the proposed start date of use.

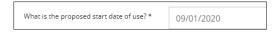

 Mandatory: Enter the proposed end date of use. The proposed duration of use must be less than one year.

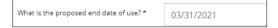

#### Jurisdiction - Waste Landfill

This pane displays for oilfield waste landfills.

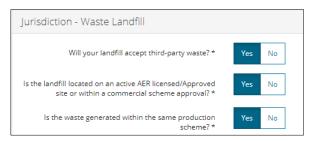

 Mandatory: Select Yes or No to indicate if your landfill will accept third-party waste.

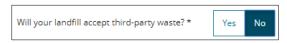

 Mandatory: Select Yes or No to indicate if your landfill is located on an active AER licensed/approved site or within a commercial scheme approval.

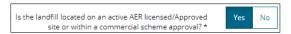

Mandatory: Select Yes or No to indicate if the waste generated is from within the same production scheme.

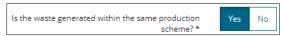

#### Jurisdiction - Waste Facility

This pane displays for oilfield waste management facilities.

 Mandatory: Select the type of waste your facility will be accepting from the drop-down menu.

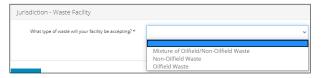

- If Mixture of Oilfield/Non-Oilfield Waste or Oilfield Waste, no further action is needed. Proceed to the next step.
- If Non-Oilfield Waste, an error message will appear, and you will not be able to submit the application.

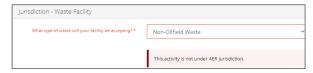

#### Jurisdiction - Transport Facility

This pane displays for transport facilities.

 Mandatory: Select Yes or No to indicate if your application is for a standalone truck to rail transloading facility.

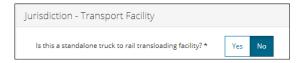

# Validate Entry

Click Validate at the top or bottom left of the screen.
Errors will appear in red. Fix errors.

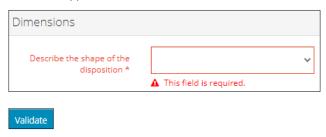

#### Tip:

Validate and fix errors as you go. You cannot complete your submission until all errors have been fixed.

# Save Entry

Mandatory: Click Save at the bottom right of the screen to save your entry.

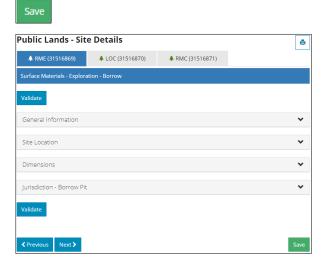